## 第 6 章

# 表計算ソフトウエア:可視化 (グラフ化)

 $\overline{a}$   $\overline{a}$   $\overline{$ 

 $\begin{pmatrix} 1 & 0 & 0 \\ 0 & 0 & 0 \\ 0 & 0 & 0 \\ 0 & 0 & 0 \\ 0 & 0 & 0 \\ 0 & 0 & 0 \\ 0 & 0 & 0 \\ 0 & 0 & 0 \\ 0 & 0 & 0 & 0 \\ 0 & 0 & 0 & 0 \\ 0 & 0 & 0 & 0 \\ 0 & 0 & 0 & 0 \\ 0 & 0 & 0 & 0 & 0 \\ 0 & 0 & 0 & 0 & 0 \\ 0 & 0 & 0 & 0 & 0 & 0 \\ 0 & 0 & 0 & 0 & 0 & 0 \\ 0 & 0 & 0 & 0 & 0 & 0 & 0 \\ 0 & 0 &$ 

### 学習目標

- (1) 各グラフの意味を理解する
- (2) 各グラフの作成方法を学習する

### 1 グラフ化

作成された表を視覚化,グラフ化し,表の形では見えにくい性質をみます.

2 系列 6–2

表計算ソフトウェアでは、図[1](#page-1-0)のように、1つのデータの集まりを系列とかデータ系列と呼びます。図1のようなデータ 系列になっているとき、各系列の値を項目軸ラベルの値(各都県の値)を比較します.

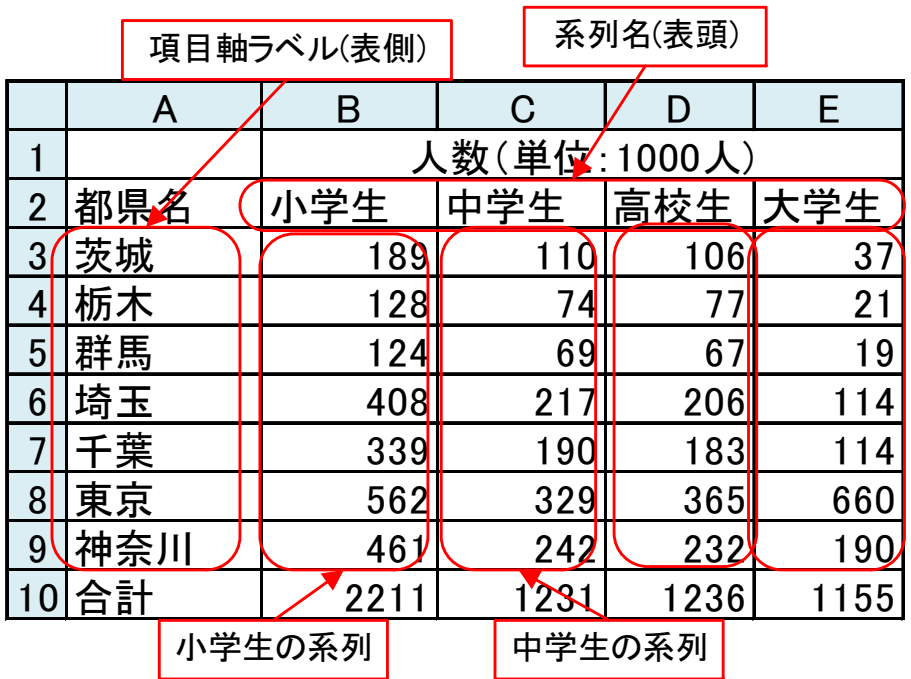

<span id="page-1-0"></span>図1 系列(列が系列になっている場合)

図 [2](#page-2-0) のように行を系列にすることもできます.この場合,小学生数,中学生数,高校生数,大学生数を比較します.

|                | 系列名         |  | B             | C.             | D      |  |     | 項目軸ラベル |
|----------------|-------------|--|---------------|----------------|--------|--|-----|--------|
|                |             |  | 単位:1000人<br>数 |                |        |  |     |        |
| $\overline{2}$ | <u> 都県名</u> |  | 小学生           | 字生<br>ш        | 菘<br>暠 |  | 下字生 |        |
| 3              | 茨城          |  | 189           | $\overline{0}$ | 106    |  | 37  |        |
| 4              | 栃木          |  | 128           | 74             |        |  | 21  |        |
| 5              | 群馬          |  | 124           | 69             | 67     |  | 19  |        |
| $6\phantom{1}$ | 埼玉          |  | 408           | 217            | 206    |  | 14  | 栃木の系列  |
| 7              | 千葉          |  | 339           | 190            | 183    |  | 14  |        |
| 8              | 東京          |  | 562           | 329            | 365    |  | 660 |        |
| 9              | 川奈邨         |  | 461           | 242            | 232    |  | 190 | 東京の系列  |
| ۱0             | 計           |  | 2211          | 1231           | 1236   |  | 155 |        |

<span id="page-2-0"></span>図 2 系列を行にした場合

系列について、行と列を入れ替えることができます.

3 棒グラフ

3.1 単純棒グラフ(単一系列の棒グラフ)

棒グラフは、棒の長さが値の大きさを表し、比較するグラフです. 図 [3](#page-3-0) は, 2000 年の各国の GDP を表したものです.

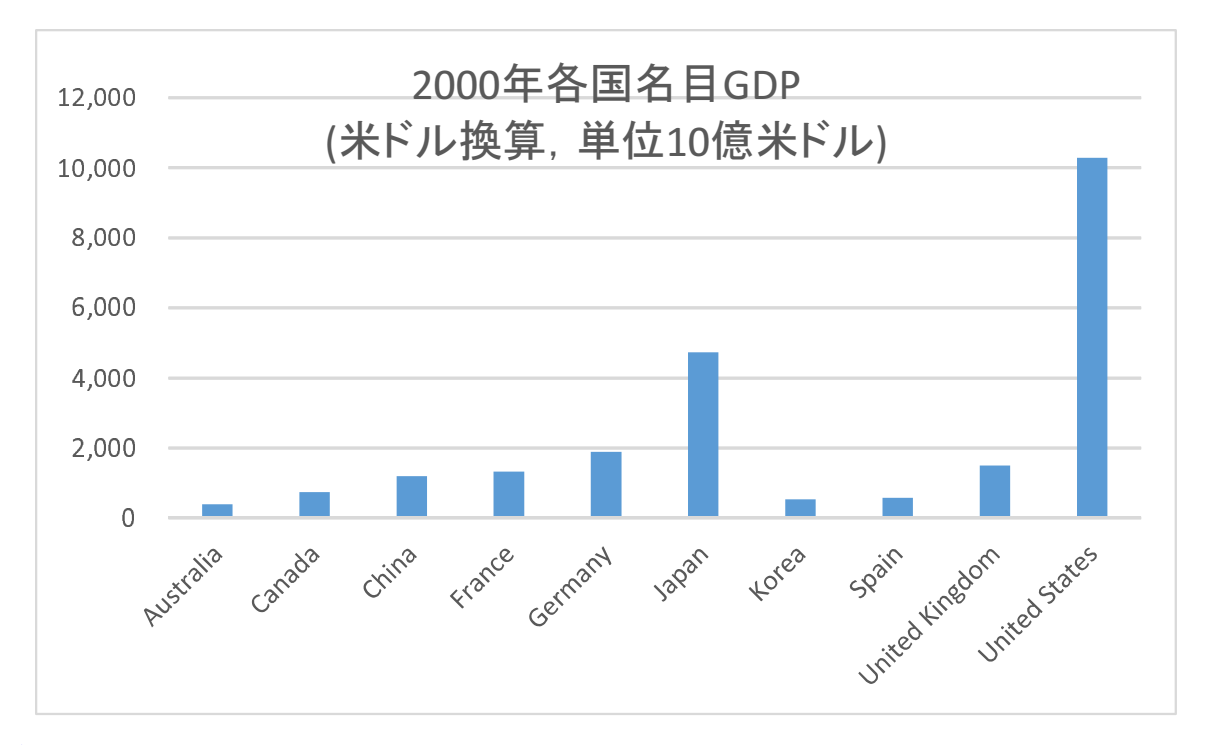

動画:Excel [棒グラフの作成](http://www.isc.senshu-u.ac.jp/jtext/movies/Excel_Gb1.html) インパン マンス 棒グラフの作成手順

<span id="page-3-0"></span>

- (1) グラフ化する範囲を指定します(上の例:A2:B11).単一の系列の場合,系列名を範囲に含めません.
- (2) リボンの 挿入 のタブをクリック
- (3) グラフの中から, 縦棒 を選びます.
- (4) | 集合縦棒 | (最上段左のアイコン)を選びます.
- (5) グラフが表示されるので,タイトルを書きます.

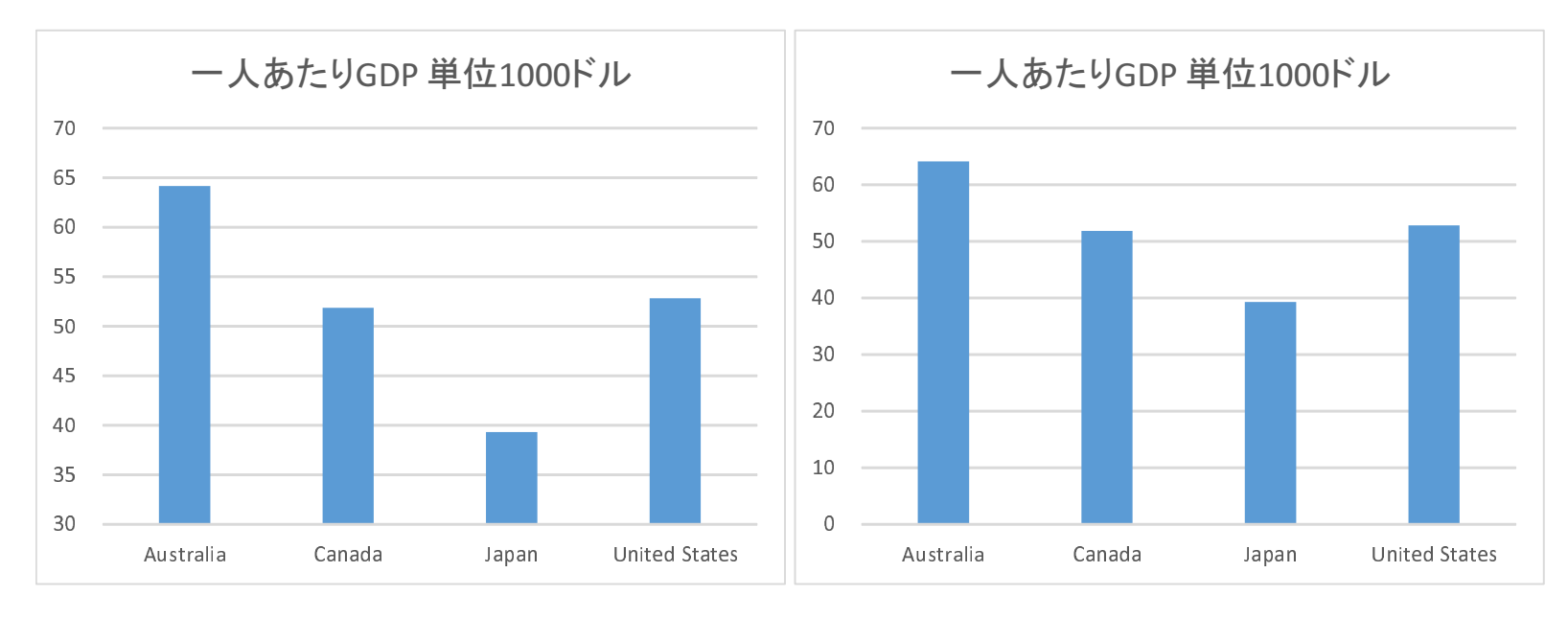

<span id="page-4-0"></span>図 4 棒グラフ目盛りの調整 (左:適切ではない)

図[4](#page-4-0)は、縦軸の目盛りを変えたとき、グラフからどのよなイメージを受けるのかの比較です. 日本,米国,カナダ,オース トラリアの4ヵ国(環太平洋の先進国)の 2013 年の一人あたりの GDP を比較するためのものです. 左のグラフは, 縦軸の 最小値を 30 に設定しています.このグラフでは,米国の GDP の棒の長さが日本の倍になっており,日本が米国の  $\frac{1}{2}$  以下と いう誤解を与え,適切とはいえません.

そこで,右のように 0 から始めるようにします. 金額のように何倍かに意味のあるデータを比較するときは, できるだけ 目盛りの最小値は 0 にするようにします.

動画:Excel [目盛りの調整の影響](http://www.isc.senshu-u.ac.jp/jtext/movies/Excel_Gb2.html)

### 6–6 3.2 集合縦棒

S7.xslx の小学生,中学生,高校生,大学生という4つの系列について,各都県のデータを比較します. 主に児童生徒数の 合計を比較し,その内訳も比較できます.図 [5](#page-5-0) は,集合縦棒グラフで,各系列の色を変えて比較しています.

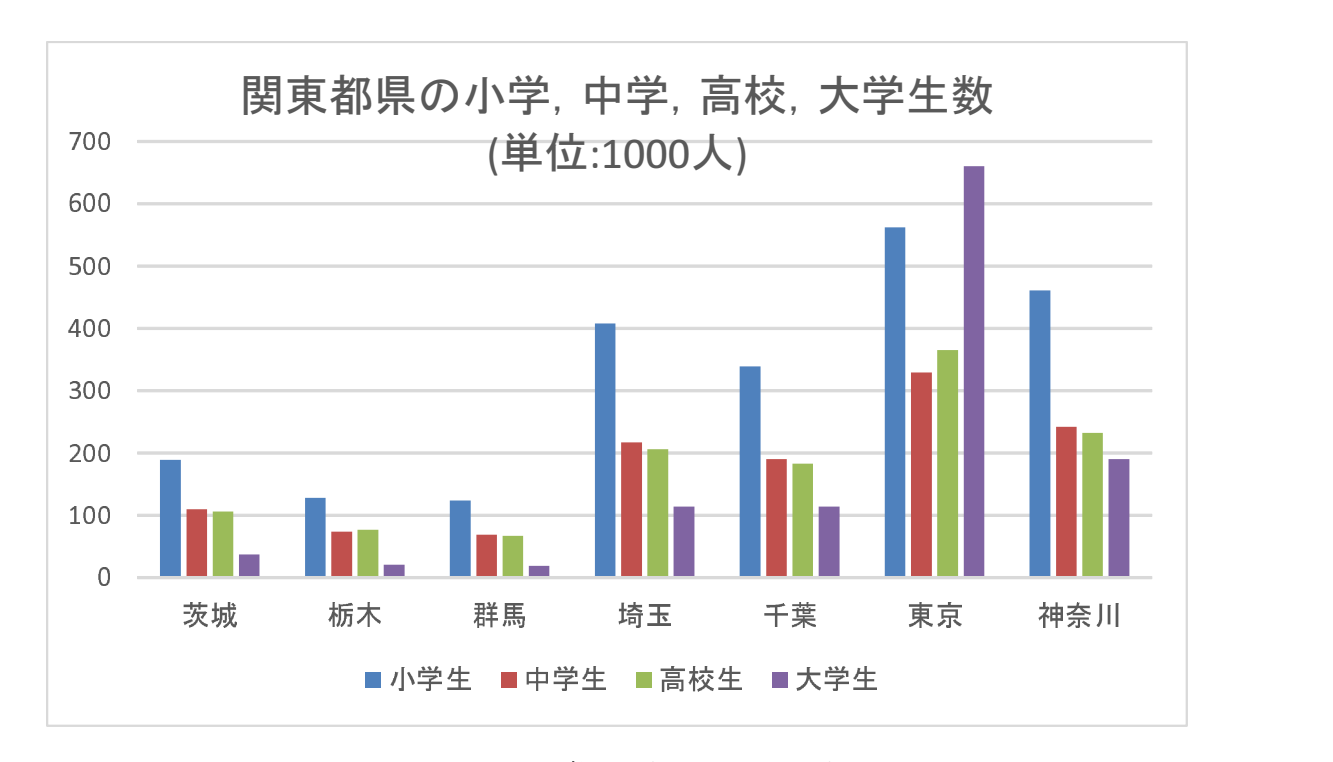

<span id="page-5-0"></span>図 5 積み上げ縦棒 (単位: 1000人)

作成するときは、棒グラフの左上を使います. 大学生の数がどの都県が多いのかなどがわかります. 動画:Excel [集合縦棒](http://www.isc.senshu-u.ac.jp/jtext/movies/Excel_Gb3.html)

### 6–7 3.3 積み上げ縦棒

図[6](#page-6-0)は、小学生、中学生、高校生、大学生という4つの系列について、各都県の人数を積み上げて棒グラフにしたもの です.

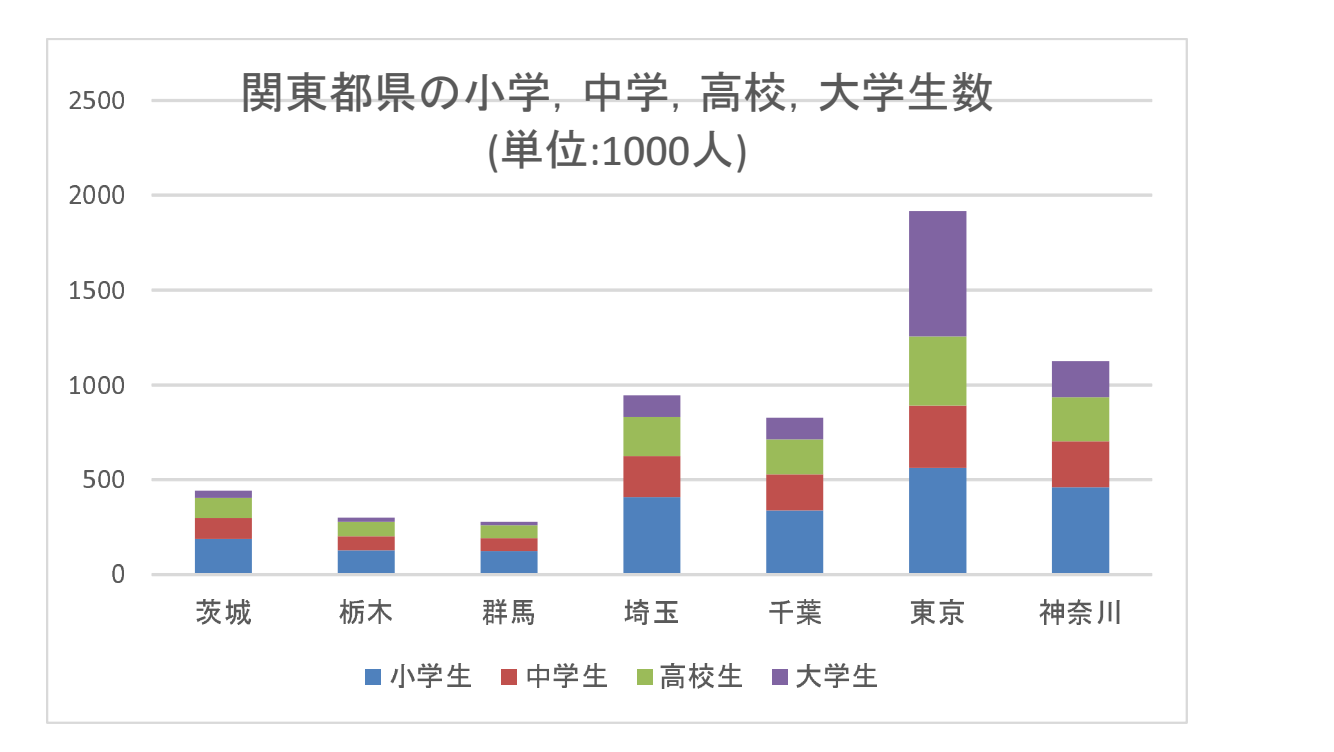

<span id="page-6-0"></span>図 6 積み上げ縦棒 (単位:1000人)

### 6–8 3.4 積み上げ縦棒

図[7](#page-7-0)は、各都県を系列にし、小学生,中学生,高校生,大学生の人数を積み上げて棒グラフにしたものです. 系列の行と列を切り替え:

$$
\overrightarrow{\mathcal{F}}\overrightarrow{\mathcal{F}}\mathcal{A} \geq \left| \mathcal{O} \right. \mathcal{A} \mathcal{F} \rightarrow \left[ \overleftarrow{\mathcal{F}} \right] \mathcal{E} \mathcal{B} \right] \mathcal{O} \cdot \overleftarrow{\mathcal{G}}
$$

動画:Excel 棒グラフ 5(積み上げ縦棒, [行列の切り替え](http://www.isc.senshu-u.ac.jp/jtext/movies/Excel_Gb5.html))

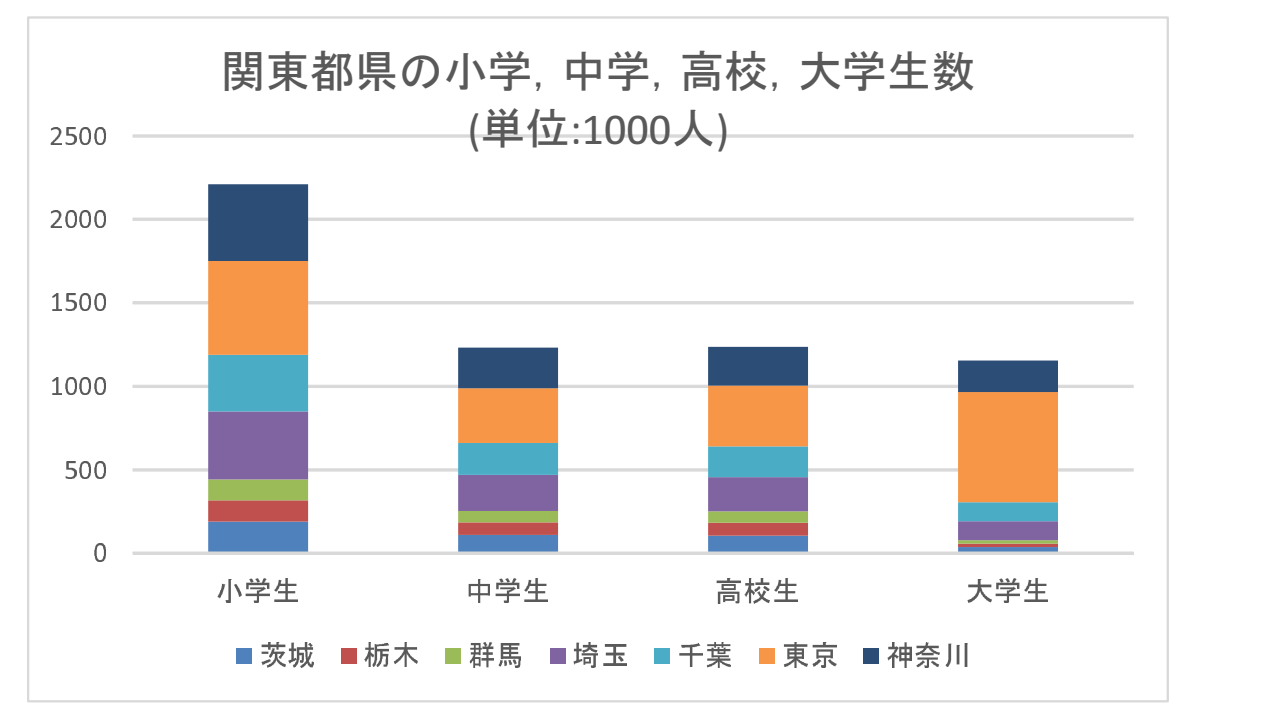

<span id="page-7-0"></span>図7 積み上げ縦棒(単位:1000人)行と列を切り替えたもの

### 4 割合を比較するグラフ

構成割合の比較するとき,円グラフや帯グラフが使われます.

4.1 円グラフ (3D 円グラフ)

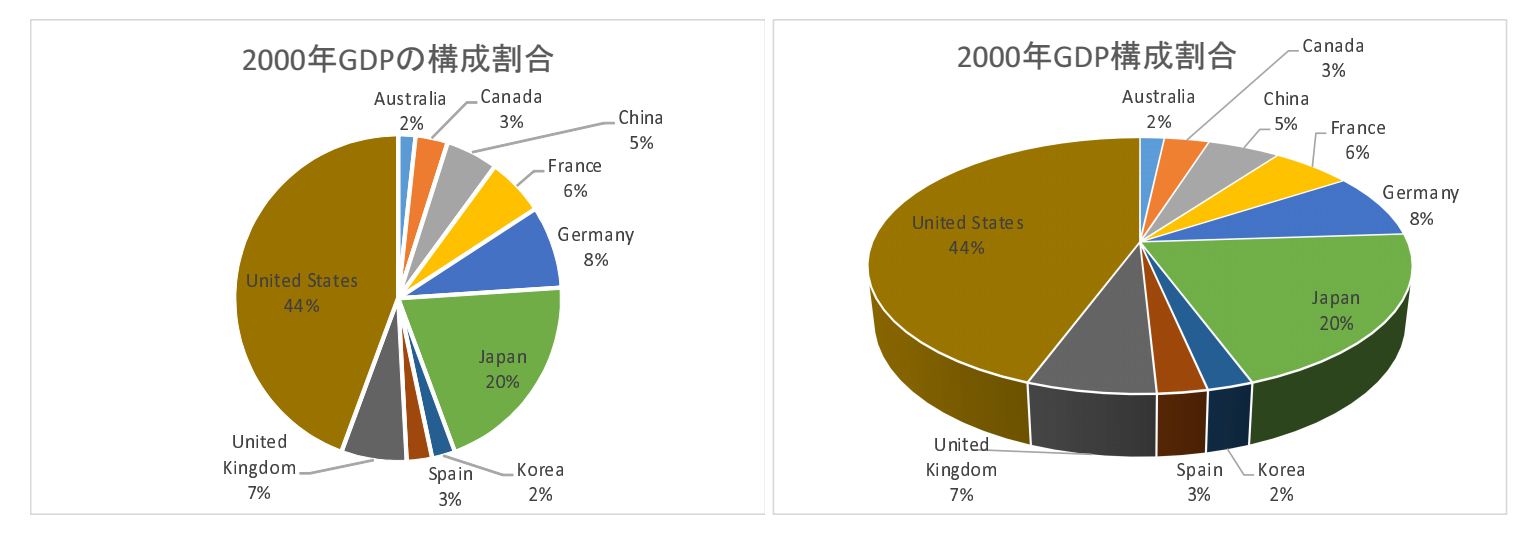

<span id="page-8-0"></span>図 8 2000 年の構成割合の比較 (左:円グラフ,右:3D 円グラフ)

円グラフは,円弧の面積で,構成割合を比較するものです.図 [8](#page-8-0) は,比較のため同じデータをグラフ化したものです.3D 円グラフは,表示面積が見方によって変わるため誤解を与えやすいグラフになります.たとえば,イギリスは,ドイツに比 べて構成割合が大きいように見えます.

棒グラフと同様に,単一の系列の場合系列名を含めません. クイックレイアウト という機能を使うと簡単に書式設定が できます.動画:Excel [円グラフ](http://www.isc.senshu-u.ac.jp/jtext/movies/Excel_Gp1.html)

複数の構成割合を比較するときは,帯グラフが用いられます(ドーナッツ円グラフが使われることがありますが,内側と 外側の系列では、同じ割合でも半径の違いにより面積が異なるので、誤解を与える可能性があります).

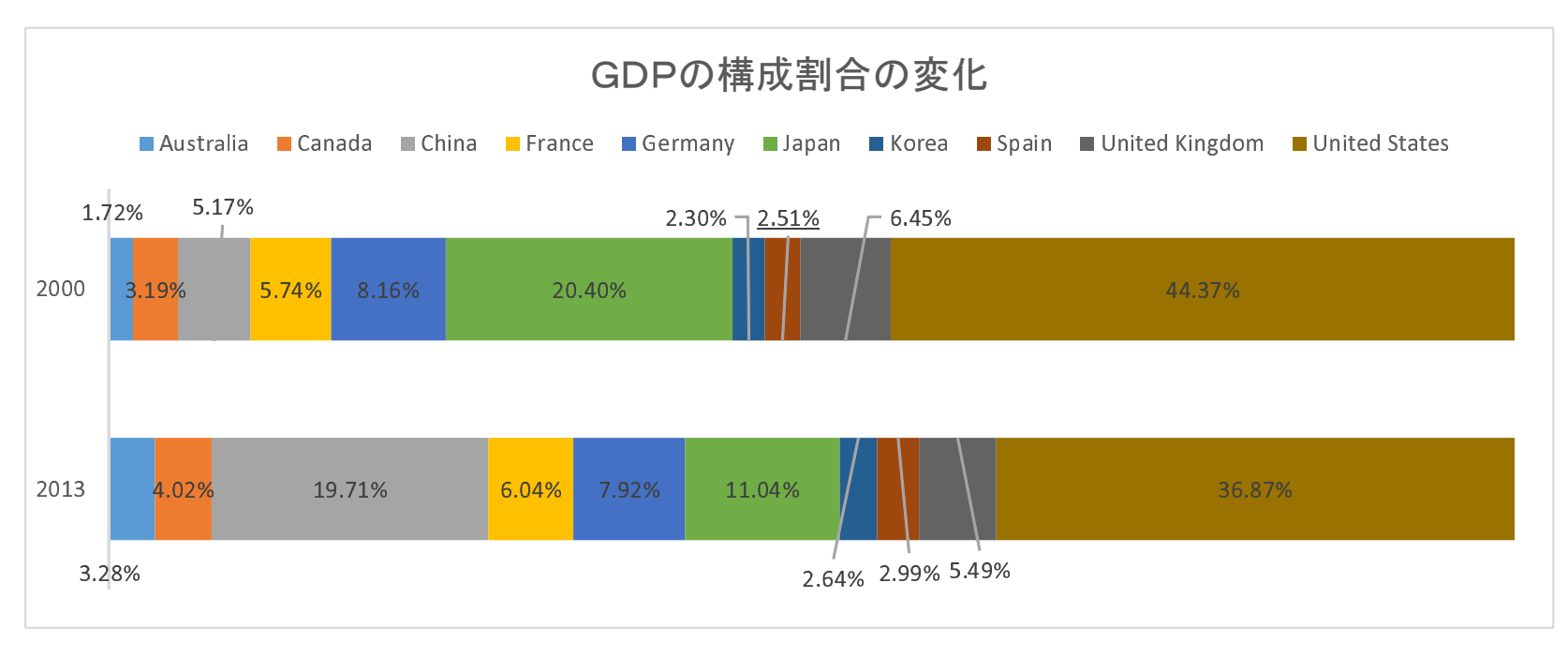

<span id="page-9-0"></span>図 9 2000 年と 2013 年 GDP の構成割合の比較

図[9](#page-9-0)は, S1.xlsx のシート「GDP\_share」を使って、グラフ化したものです. 作成するときの注意

- 複数の領域を範囲指定しています.2 つ目以降は, (ctrl)キーを押しながら範囲指定します.
- 系列(年)は、数値になっています. はじめから指定するとその部分も含めてグラフ化されるため. 系列は、あとで 指定します.
- 2010 年を上に表示させるため,「軸の反転」を使っています.
- 数値が一部重なるため,手作業で文字を移動しています.
- 動画:Excel [帯グラフ\(作成\)](http://www.isc.senshu-u.ac.jp/jtext/movies/Excel_Gobi1.html)
- 動画:Excel [帯グラフ\(軸の逆転\)](http://www.isc.senshu-u.ac.jp/jtext/movies/Excel_Gobi2.html)
- 動画:Excel [帯グラフ\(データラベル\)](http://www.isc.senshu-u.ac.jp/jtext/movies/Excel_Gobi3.html)

### 5 データの変化を見る

時間(年,日,秒など)とともに変化するデータを時系列データと言います.時系列データをグラフ化するとき,折れ線 グラフを使います. ただし,Excel などの表計算ソフトウエアでグラフ化するとき,時を表すデータは,数値や時間,日付な どの大きさを表すものにし,「散布図」でグラフ化することを勧めます.

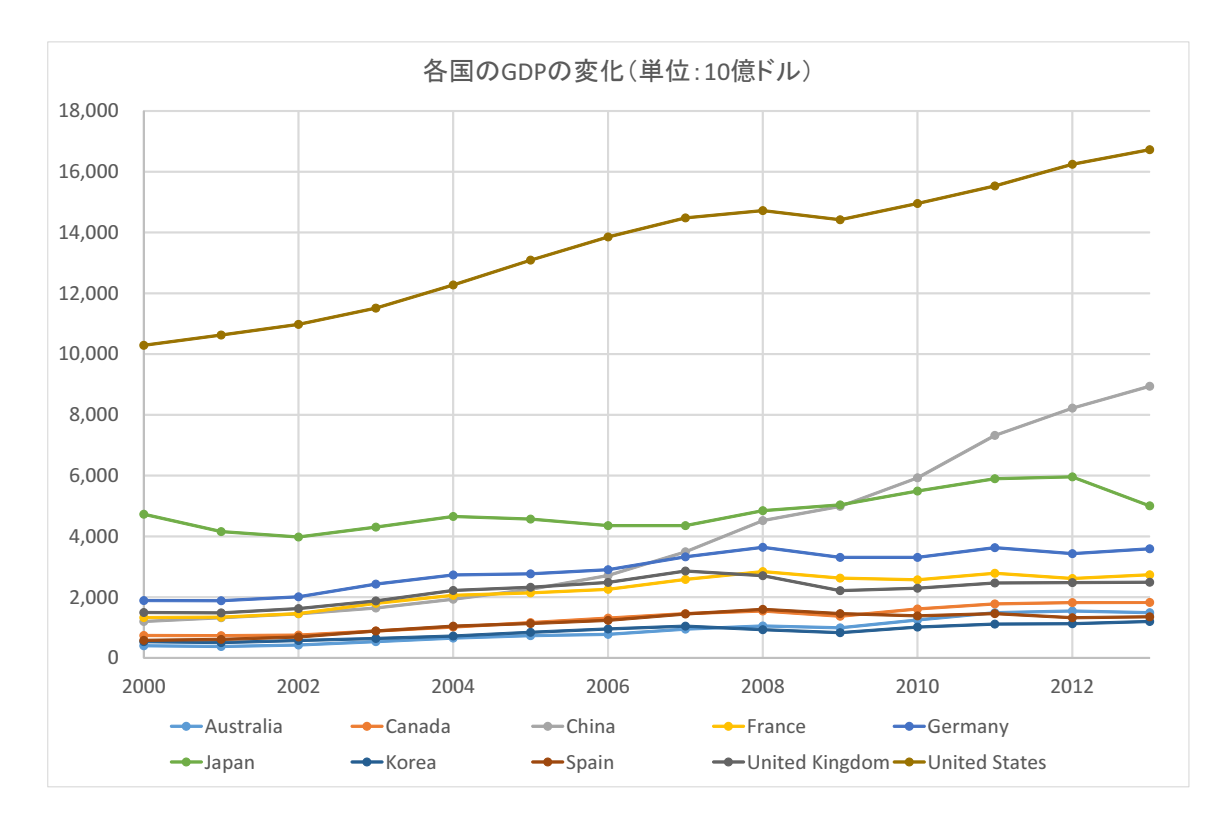

<span id="page-11-0"></span>図 10 時系列データのグラフ(散布図で作成した折れ線グラフ)

#### 5.1 散布図で折れ線グラフを作成

次のようにして、図[10](#page-11-0)のようなグラフを作成しました.

- 年 (数値),国名を含めて範囲指定
- 散布図(直線とマーカー)を利用
- •「グラフの移動」で「新しいシート」にグラフを移動
- 文字のフォントを拡大
- 横軸の範囲を 2000∼2013 に変更
- 動画:Excel [折れ線グラフ](http://www.isc.senshu-u.ac.jp/jtext/movies/Excel_Gts1.html) (散布図で作成)
- 動画:Excel 折れ線グラフ ([新しいシートに移動](http://www.isc.senshu-u.ac.jp/jtext/movies/Excel_Gts2.html))
- 動画:Excel 折れ線グラフ ([フォントの変更](http://www.isc.senshu-u.ac.jp/jtext/movies/Excel_Gts3.html))
- 動画:Excel [折れ線グラフ](http://www.isc.senshu-u.ac.jp/jtext/movies/Excel_Gts4.html) (軸の調整)

#### 5.2 時間の間隔

図 [11](#page-13-0) (出典 総務省統計局「日本の統計 2014」)は,年次毎に日本の総人口を表示したものです(JPN\_population.xlsx と して,[教科書のページ](http://www.isc.senshu-u.ac.jp/jtext/text2016/text_dl.html)からダウンロードできます.

元のデータは、和暦で表示され、平成 12 年までは、5 年間隔,平成 15 年以降は 1 年間隔で値が表示されています.

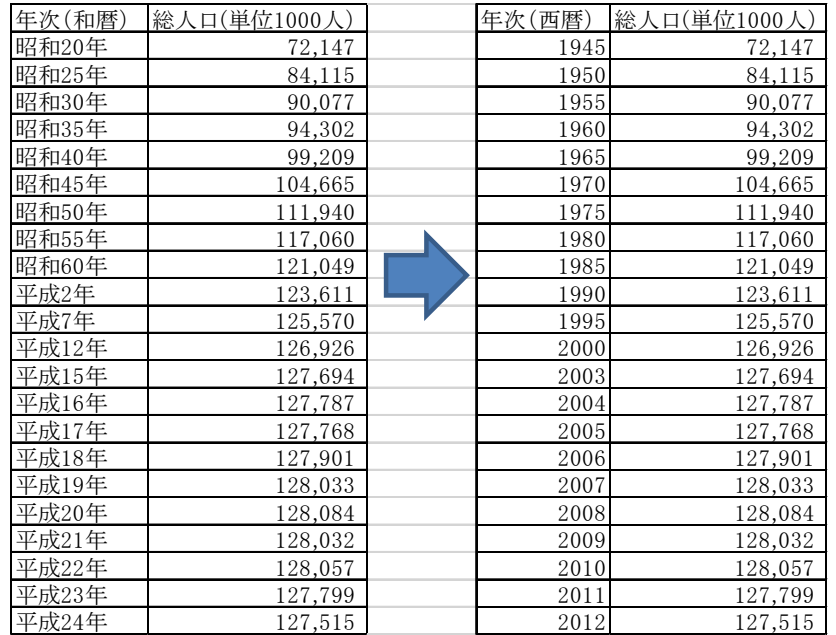

<span id="page-13-0"></span>図 11 日本の人口

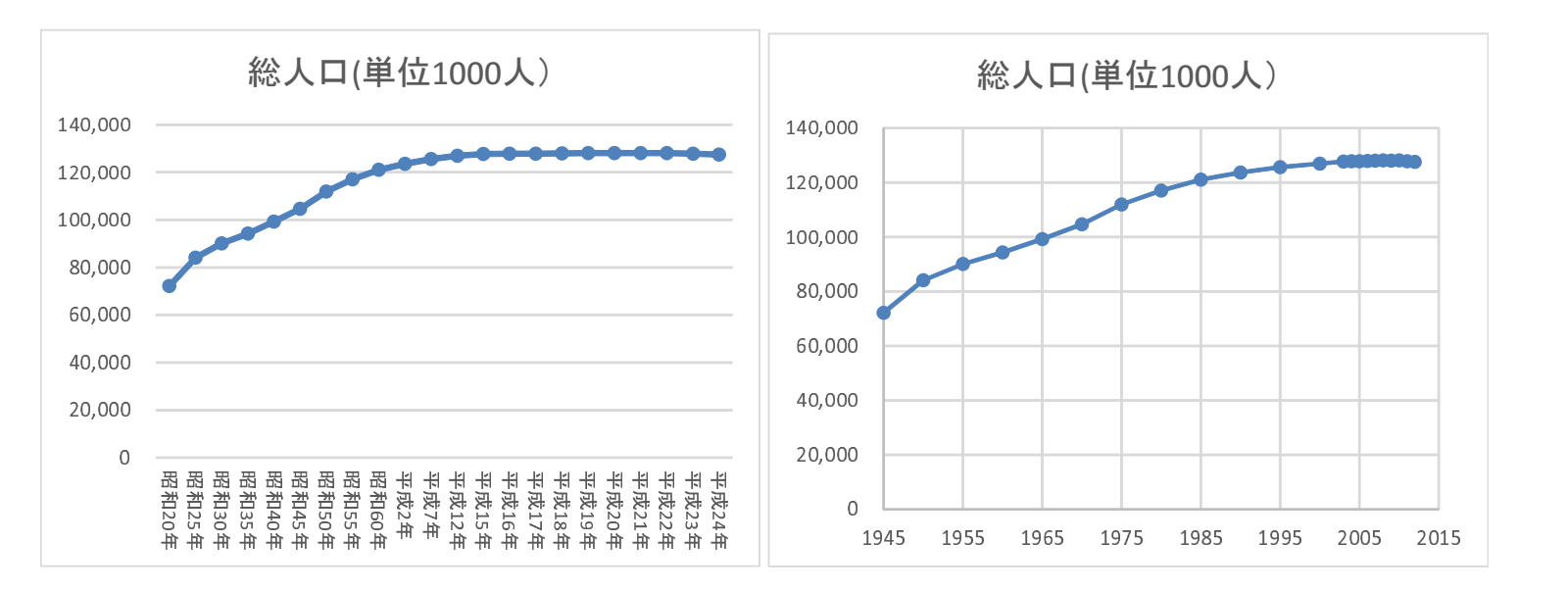

<span id="page-14-0"></span>図 12 折れ線グラフ (左) と散布図 (右)

図 [12](#page-14-0) 左は、図 [11](#page-13-0) 左の和暦表示の表から,折れ線グラフ機能を使って描いたものです. マーカーの間隔が昭和の頃は 5 年, 平成 15 年から 1 年間隔になっていますが,意図したものとは異なってしまっています.

図 [12](#page-14-0) 右は、図 [11](#page-13-0) 右の西暦表示の表から、散布図機能を使って描いたものです。マーカーの間隔が昭和の頃は5年,平成 15 年から 1 年間隔になってますが,その分,マーカーとマーカーの間隔が <del>¦</del> になり,目盛りの間隔が調整されています.

2つのグラフを比較すると,和暦表示のグラフの方が長く人口が停滞しているように見えますが,これは,目盛りの間隔 が正しく調整されていないことによります.したがって,図 [12](#page-14-0) 左は,誤解を与えるグラフとなります.

### 6–16 5.3 比例尺度,間隔尺度

棒グラフと同様に、人口を比較するとき、縦軸の原点を注意しなくてはなりません. 図 [13](#page-15-0) は、原点を 50,000 に変更した グラフです.1945 年に比べて 2000 年頃は 3∼4 倍になっているという誤解を与えます.ただし,特に小さな差異を見たいと きには,原点を変更することがあります.

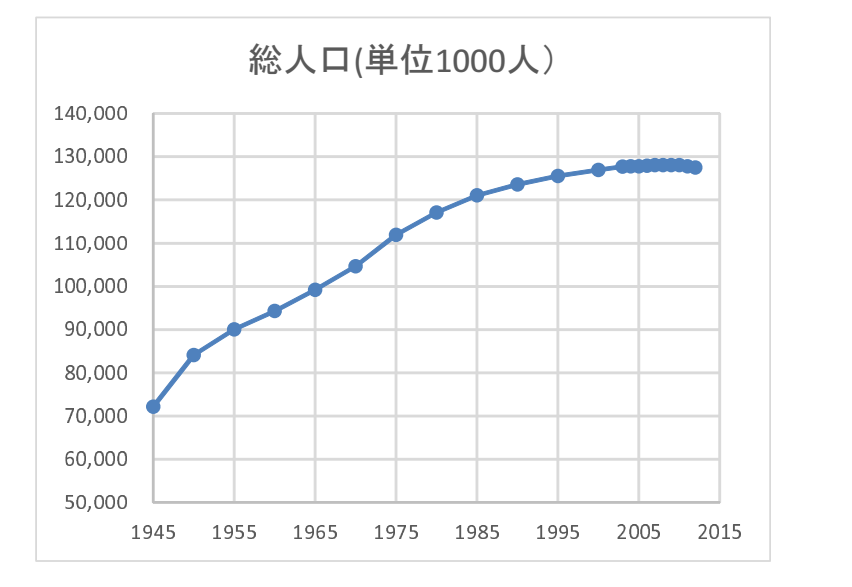

<span id="page-15-0"></span>図 13 原点を変更したグラフ

一般に,その数値が持っている尺度により扱いが異なります.

- 比例尺度 金額や発生件数など,倍数に意味がある尺度です.100 円は 50 円の 2 倍で,3000 件は 1000 件の 3 倍です.こ の場合,縦軸は0から始めます.
- 間隔尺度 年などなど間隔に意味がある尺度です.西暦 2000 年と 2005 年の差の 5 年と,2005 年と 2010 年の差の 5 年の 意味は同じです. 平成 6年と 15年では,名目 GDP を見る上で, 1.5 倍年数が経過しているわけではありません. ま た,フリースタイルスキーの得点も間隔尺度です.この場合,縦軸の最小値を調整できます.

### 6 散布図

2 つの系列のデータにどのような傾向があるのかを分析するのに,散布図 (XY グラフ) が使われます.

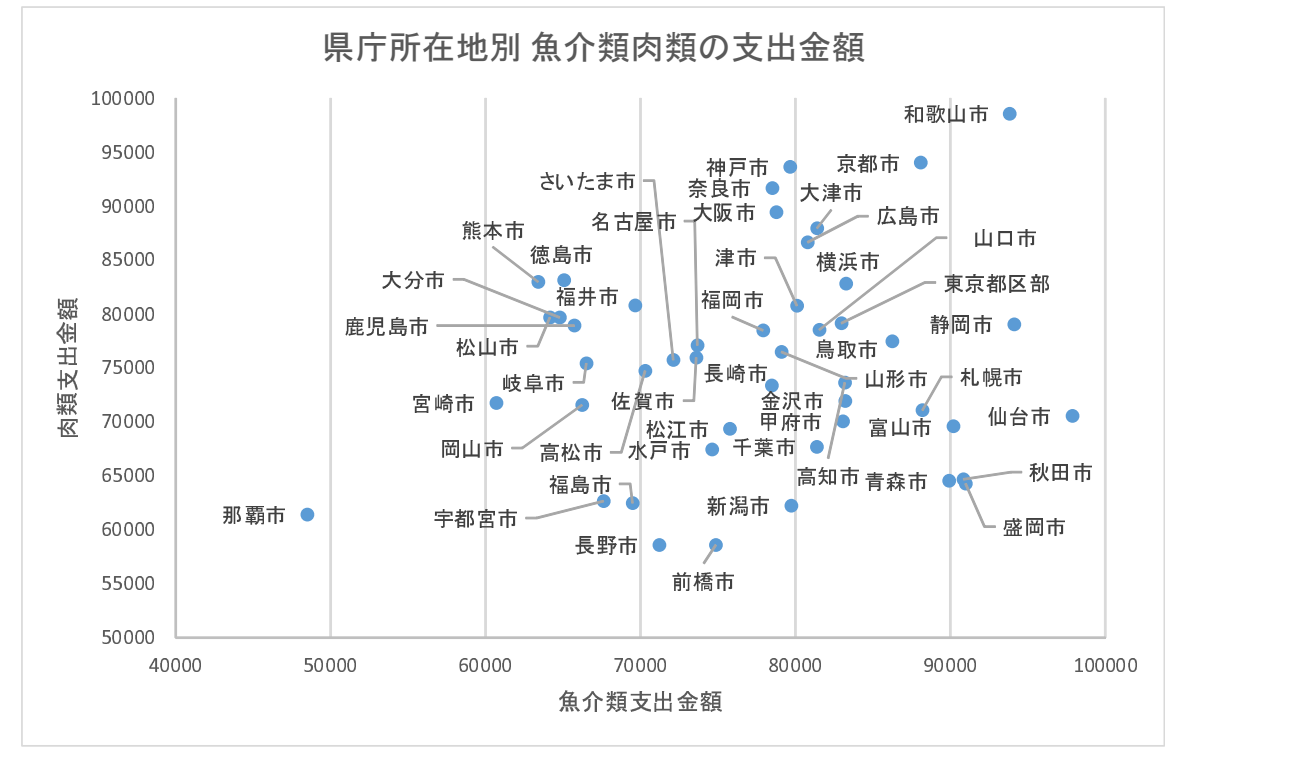

<span id="page-16-0"></span>図 14 散布図の例

図 [14](#page-16-0) は, 家計調査での魚介類支出金額と肉類支出金額(2012年, 二人以上の世帯での年間支出金額)の県庁所在地別の 平均値をプロットしたものです(出典:総務省家計調査[,家計調査 家計収支編 二人以上の世帯 年報 年次](https://www.e-stat.go.jp/SG1/estat/GL08020103.do?_toGL08020103_&listID=000001111153&disp=Other&requestSender=dsearch) 2012 年 ).

右方向は,魚介類支出金が多く,上方向は肉類支出金が多いことを表します.したがって,右下の都市は,肉類に比べて魚 介類の支出金額が多く,左上は,魚介類に比べて肉類が多いことを表しています.また,右上は,両支出が多いいことを表 してます、これは、支出金額全体が多いことや物価水準が高いことが考えられます。逆に左下はその逆が考えられます. グ ラフを見ると,右下に東北,左上に九州,四国の都道府県が多いことがわかります.

このグラフは、次のようにして、作成しました.

- (1) この表は, 教科書のページからダウンロードできます (family inc\_exp\_2012.xlsx). をダウンロード
- (2) 散布図の作成.(動画:Excel [散布図の作成](http://www.isc.senshu-u.ac.jp/jtext/movies/Excel_xy3.html) 3 )
- (3) 軸ラベルの設定(動画:Excel [散布図の作成](http://www.isc.senshu-u.ac.jp/jtext/movies/Excel_xy4.html) 4 )
- (4) 軸ラベルの設定(動画:Excel [散布図の作成](http://www.isc.senshu-u.ac.jp/jtext/movies/Excel_xy5.html) 5)
- (5) データラベルの設定(動画:Excel [散布図の作成](http://www.isc.senshu-u.ac.jp/jtext/movies/Excel_xy6.html) 6) ラベルの位置の修正は,手作業

#### 6.1 相関関係

図 [15](#page-18-0) 左は,2000 年の GDP と 2013 年の GDP の散布図です.(あたりまえですが)2000 年の GDP が大きい国は 2013 年 も大きくなっています. 図 [15](#page-18-0) 左では、データが左下から右上に並んでいます. このような関係を正の相関関係と言います. 図 [15](#page-18-0) 右は, 2000 年の一人あたりの GDP と 2000 年から 2013 年にかけての年平均 GDP 成長率の散布図です. 図 15 右で は,データが左上から右下に並んでいます.このような関係を負の相関関係と言います.

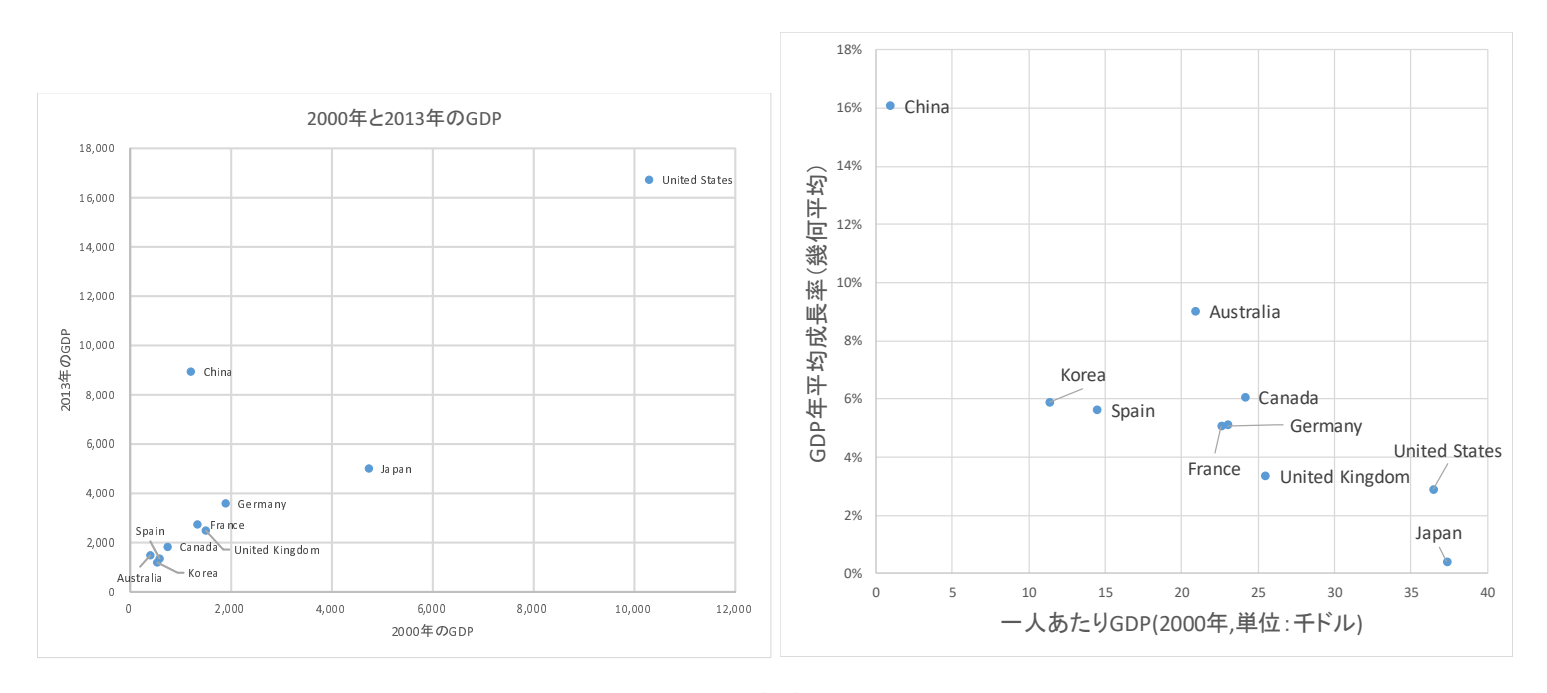

<span id="page-18-0"></span>図 15 正の相関 (左) と負の相関 (右)

### 7 練習問題 (グラフ) 6–20

#### 7.1 練習問題 S1-9

- (1) 2000 年から 2013 年にかけての一人あたりの GDP を比較する折れ線グラフ (散布図) を作成しなさい.
- (2) 2000 年から 2013 年にかけての 2000 年を 100 とする GDP の指数を比較する折れ線グラフ (散布図) を作成しなさい (日本,米国,イギリス,フランス,ドイツ).
- (3) 2000 年(横軸)と 2013 年(縦軸)の一人あたりの GDP を比較する XY グラフ (散布図) を作成しなさい.

#### 7.2 練習問題 S2-5

(1) 2013 年の 4 社の売上高を比較する棒グラフを作成しなさい.

(2) 2009 年から 2013 年の売上高の変化を比較する折れ線グラフ(散布図)を作成しなさい.

<span id="page-19-0"></span>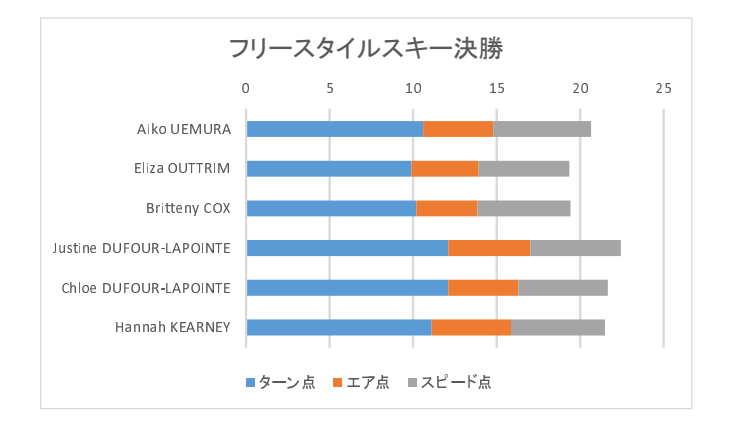

7.3 練習問題 S4-3 2000 2000 図 16 積み上げ横棒グラフ

ターン点,エア点,スピード点の合計を比較する積み上げ棒グラフを作成しなさい (図 [16\)](#page-19-0).

#### 7.4 練習問題 S5-2

(1) 日本,アメリカ,イギリス,ドイツ,フランスの 2010 年の人口構成を比較するグラフ (図 [17\)](#page-20-0)

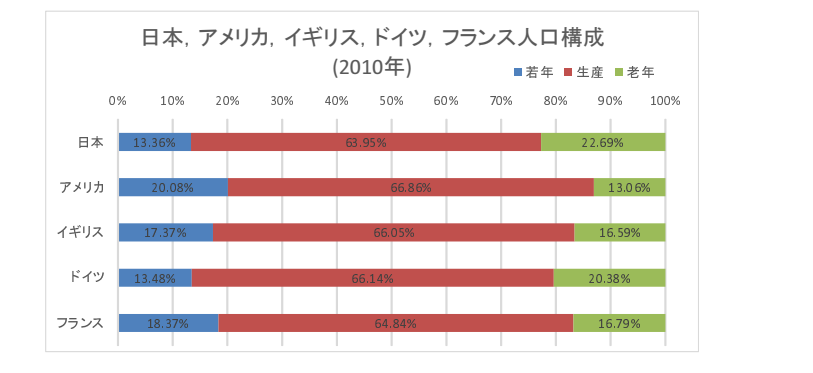

<span id="page-20-0"></span>図 17 人口構成

(2) 図 [18](#page-20-1) のような生産年齢人口の増加率を比較するグラフを作成しなさい.

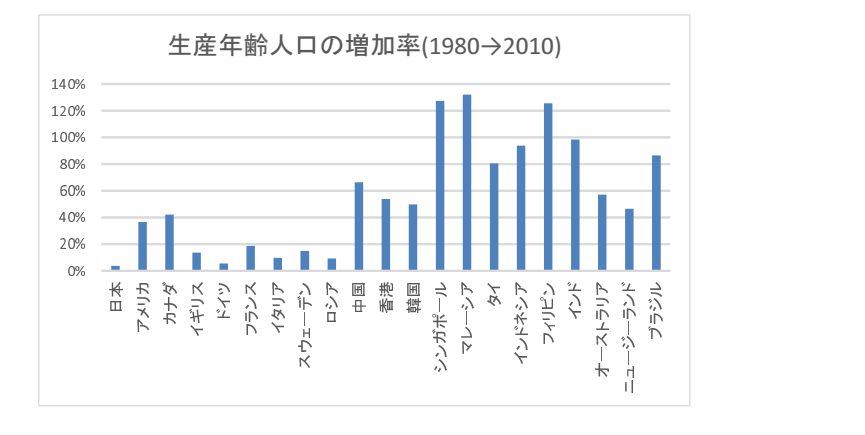

<span id="page-20-1"></span>図 18 生産年齢人口の増加率